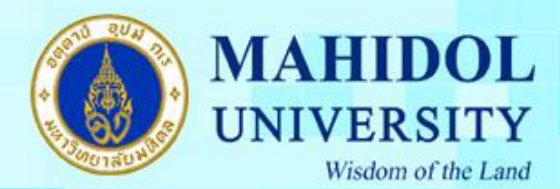

**การสมัครเข้าใช้งาน Google Apps For Education ภายใต้ Domain "mahidol.edu"**

1. ท่านสามารถเข้าไปสมัครเข้าใช้งาน Google Apps For Education ได้ที่ <https://gap.mahidol.edu/>โดย Browser ที่รองรับคือ "IE version 9 ขึ้นไป" , "Mozilla firefox" , "Safari" และสามารถใช้งานได้ดี ที่สุดกับ "Google Chrome"จากนั้นคลิ๊กที่แถบ "Register" ดังรูปที่ 1

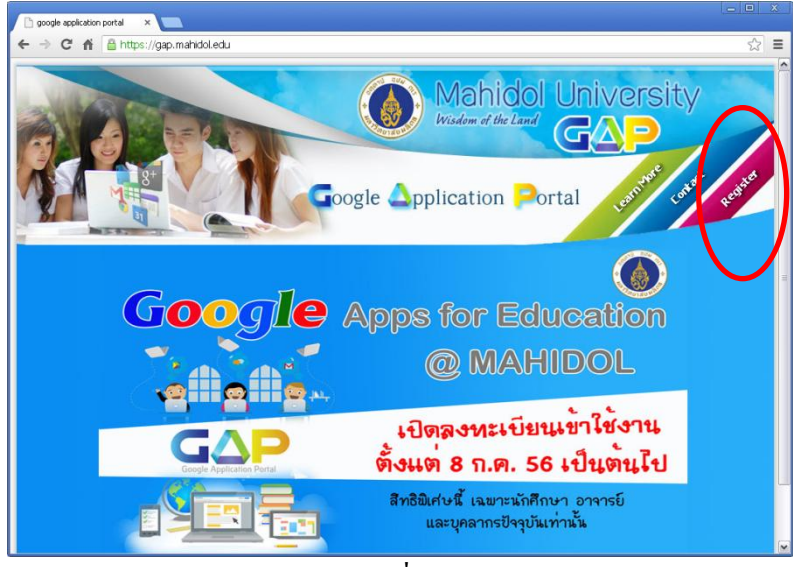

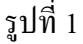

2. จากนั้นอ่าน "ข้อตกลงการใช้งาน Google Apps for Education มหาวิทยาลัยมหิดล" เมื่อยอมรับ ข้อตกลงให้คลิ๊กทำเครื่องหมายยอมรับในช่อง "I Agree to accept the terms" และกรอก Account email ของท่านในรูปแบบ  $\frac{d}{3}$ อ[.](mailto:ชื่อ.นามสกุล@mahidol.ac.th)[นามสกุล](mailto:ชื่อ.นามสกุล@student.mahidol.ac.th)[@student.mahidol.ac.th](mailto:ชื่อ.นามสกุล@student.mahidol.ac.th) ในส่วนของ Student หรือ  $\frac{d}{3}$ อ. [นามสกุล](mailto:ชื่อ.นามสกุล@mahidol.ac.th)[@mahidol.ac.th](mailto:ชื่อ.นามสกุล@mahidol.ac.th) ในส่วนของ Staff จากนั้น คลิ๊กปุ่ม " Sign In" ดังรูปที่ 2

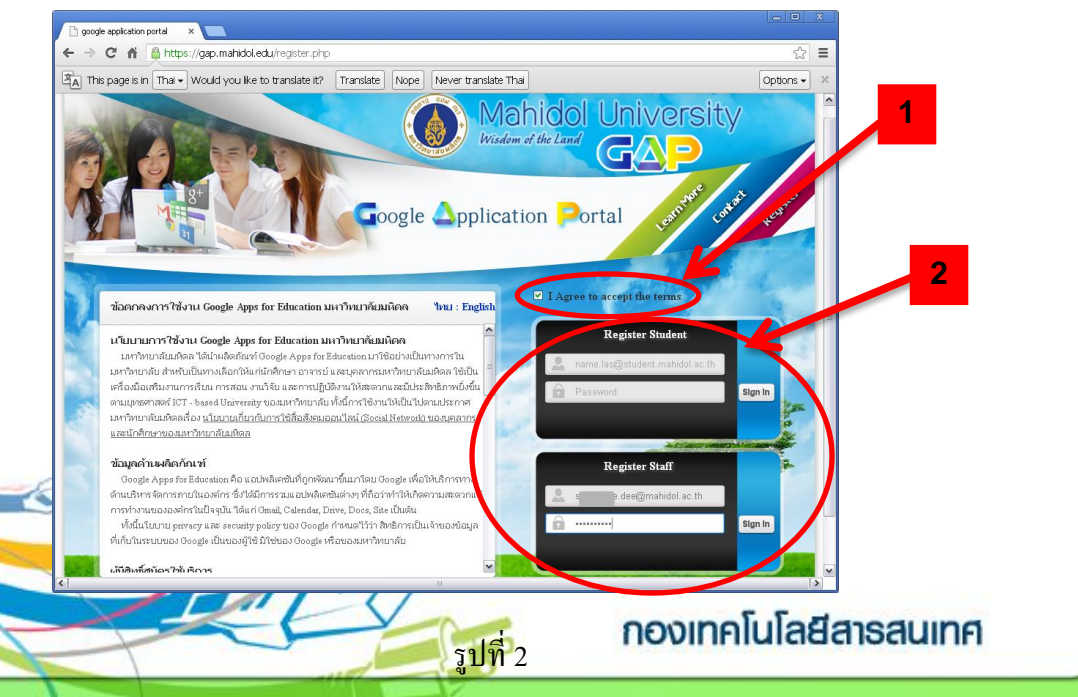

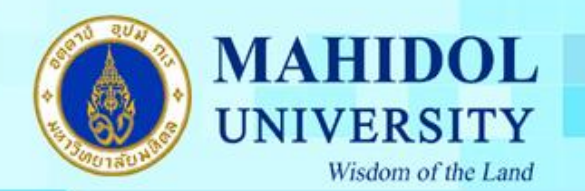

3. จากนั้นระบบจะให้รอเพื่อที่จะ สามารถใช้งานได้ในวันทำการถัดไป เช่น สมัครวันจันทร์ จะ สามารถใช้งานได้ในวันอังคาร หรือ สมัครวันศุกร์ จะสามารถใช้งานได้ในวันจันทร์ของอาทิตย์ถัดไป เป็นต้น

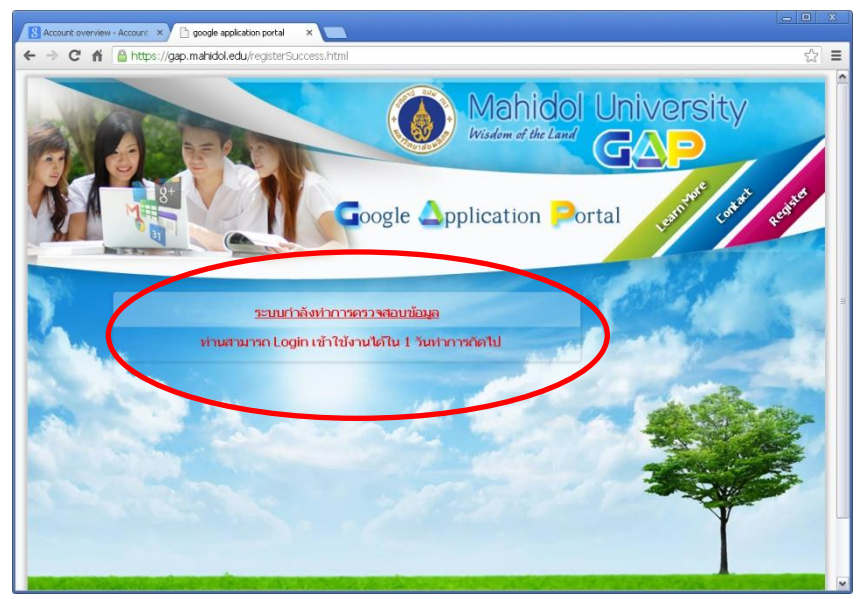

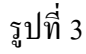

4. ท่านสามารถเข้าไปที่ <https://accounts.google.com/> เพื่อ log In เข้าใช้งาน Google Apps For Education ในรูปแบบ [ชื่อ](mailto:ชื่อ.นามสกุล@mahidol.edu)[.](mailto:ชื่อ.นามสกุล@mahidol.edu)[นามสกุล](mailto:ชื่อ.นามสกุล@student.mahidol.edu)[@student.mahidol.edu](mailto:ชื่อ.นามสกุล@student.mahidol.edu) ในส่วนของ Student หรือ ชื่อ. [นามสกุล](mailto:ชื่อ.นามสกุล@mahidol.edu)[@mahidol.edu](mailto:ชื่อ.นามสกุล@mahidol.edu) ในส่วนของ Staff ดังรูปที่ 4

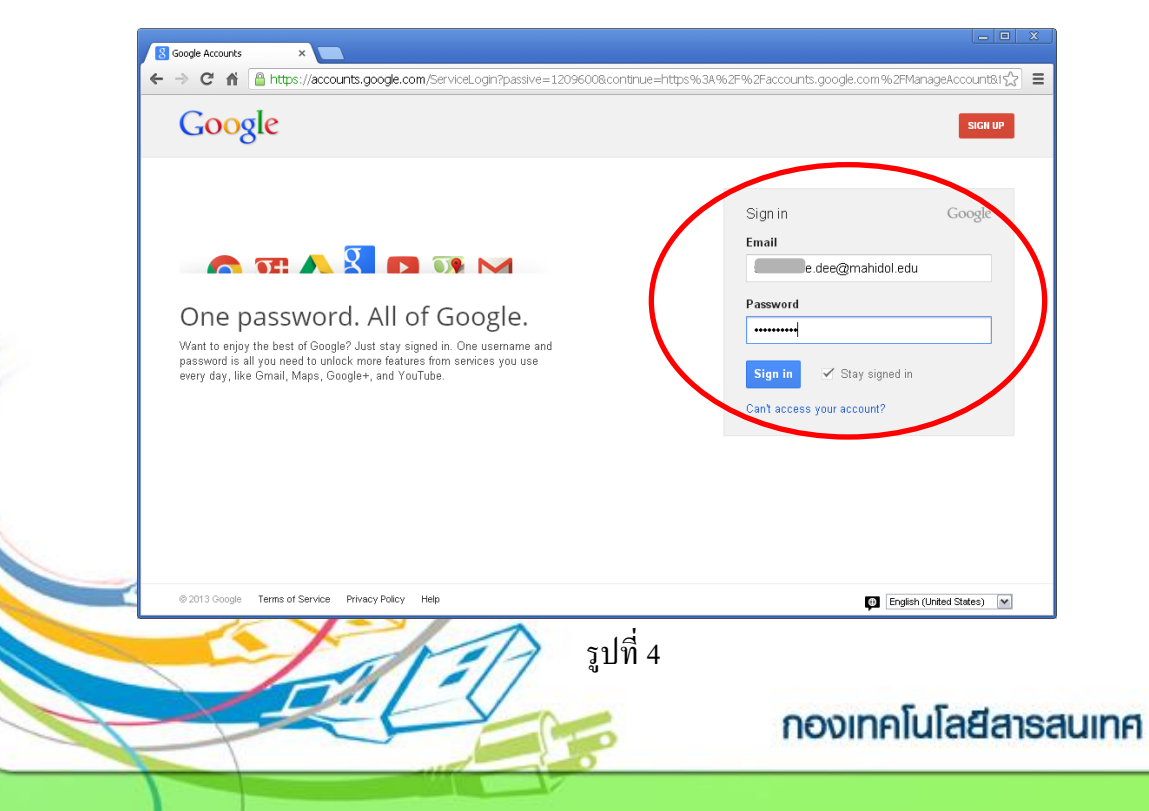

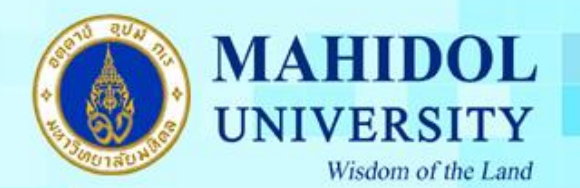

## 5. ถ้าท่านมี Account ของ Gmail อยู่แล้ว ต้องทำการ Sing Out ก่อน ดังรูปที่ 5

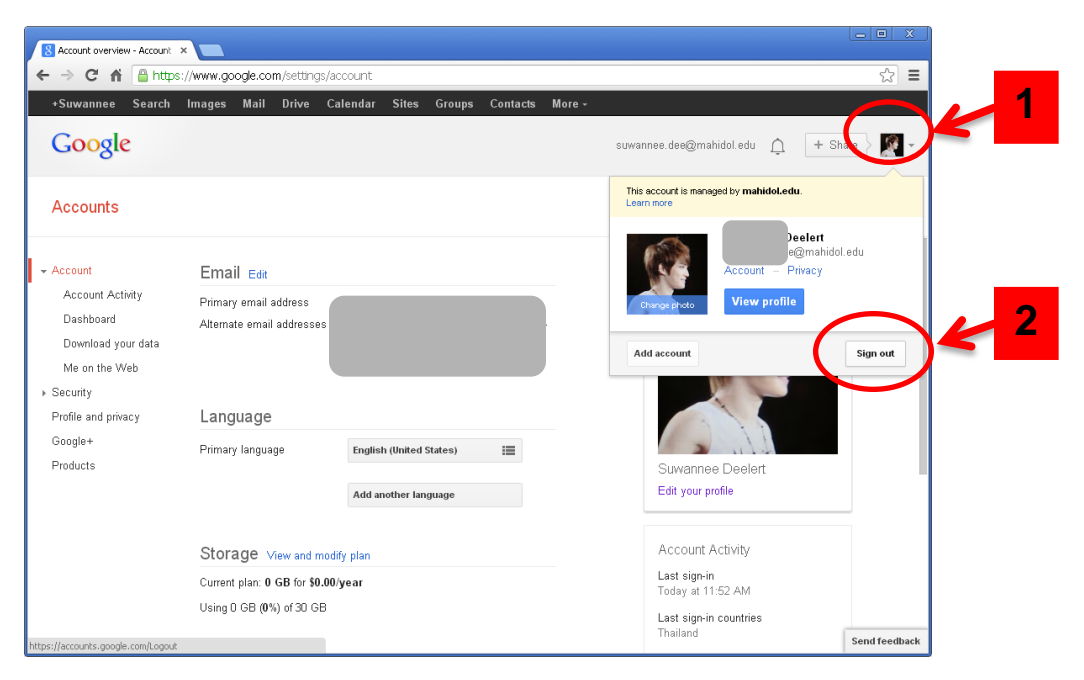

รูปที่ 5

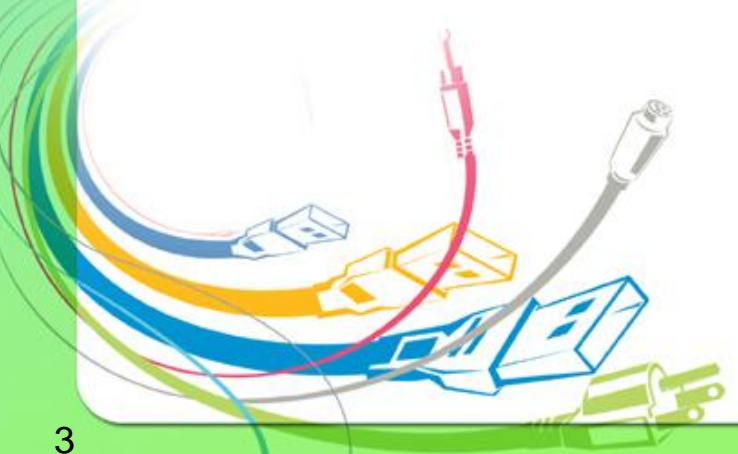

กองเทคโนโลยีสารสนเทศ